# Joining a WebEx Event on a Computer

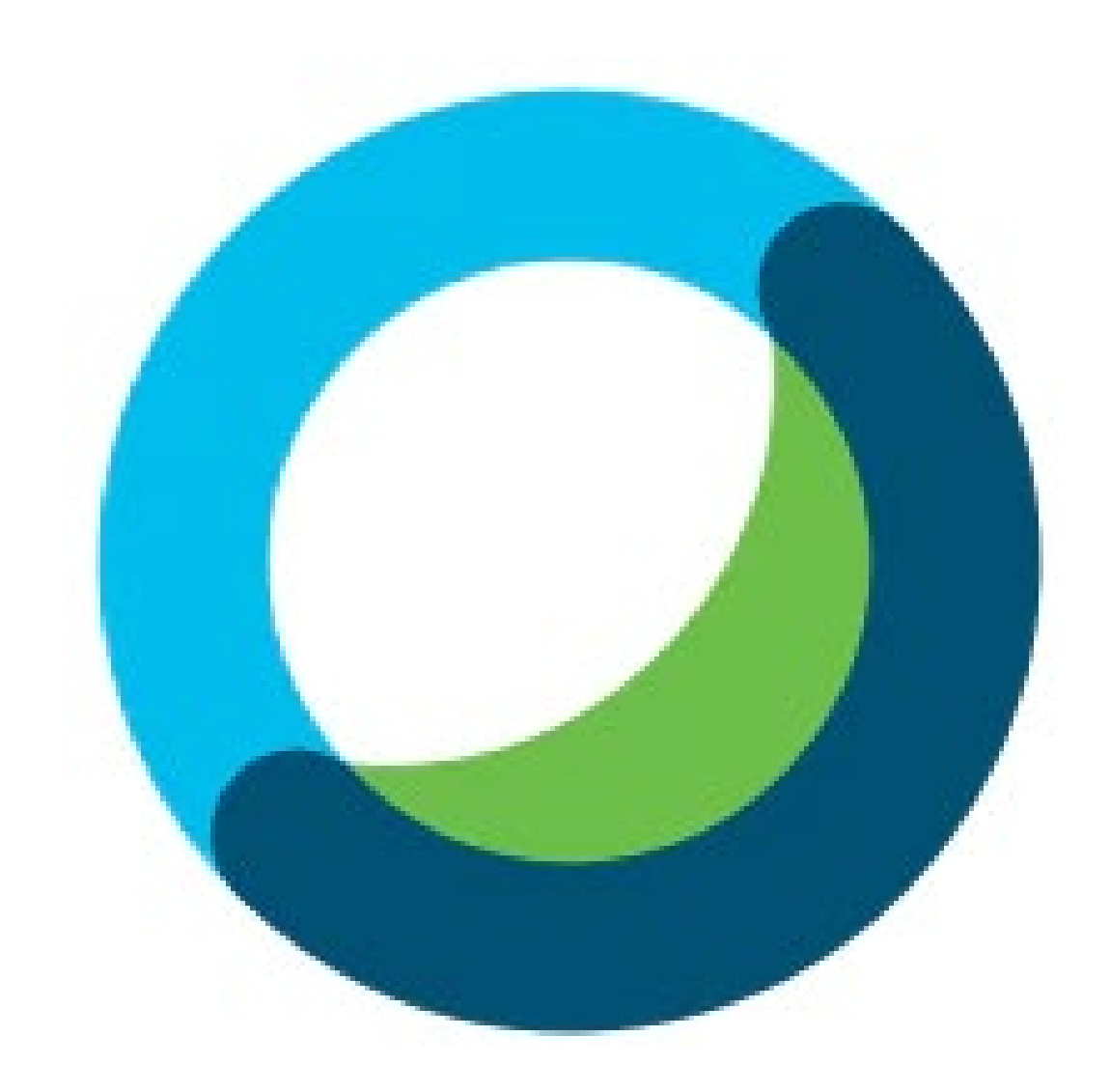

# Click the link to join the Webex Event

### Event Information: Test

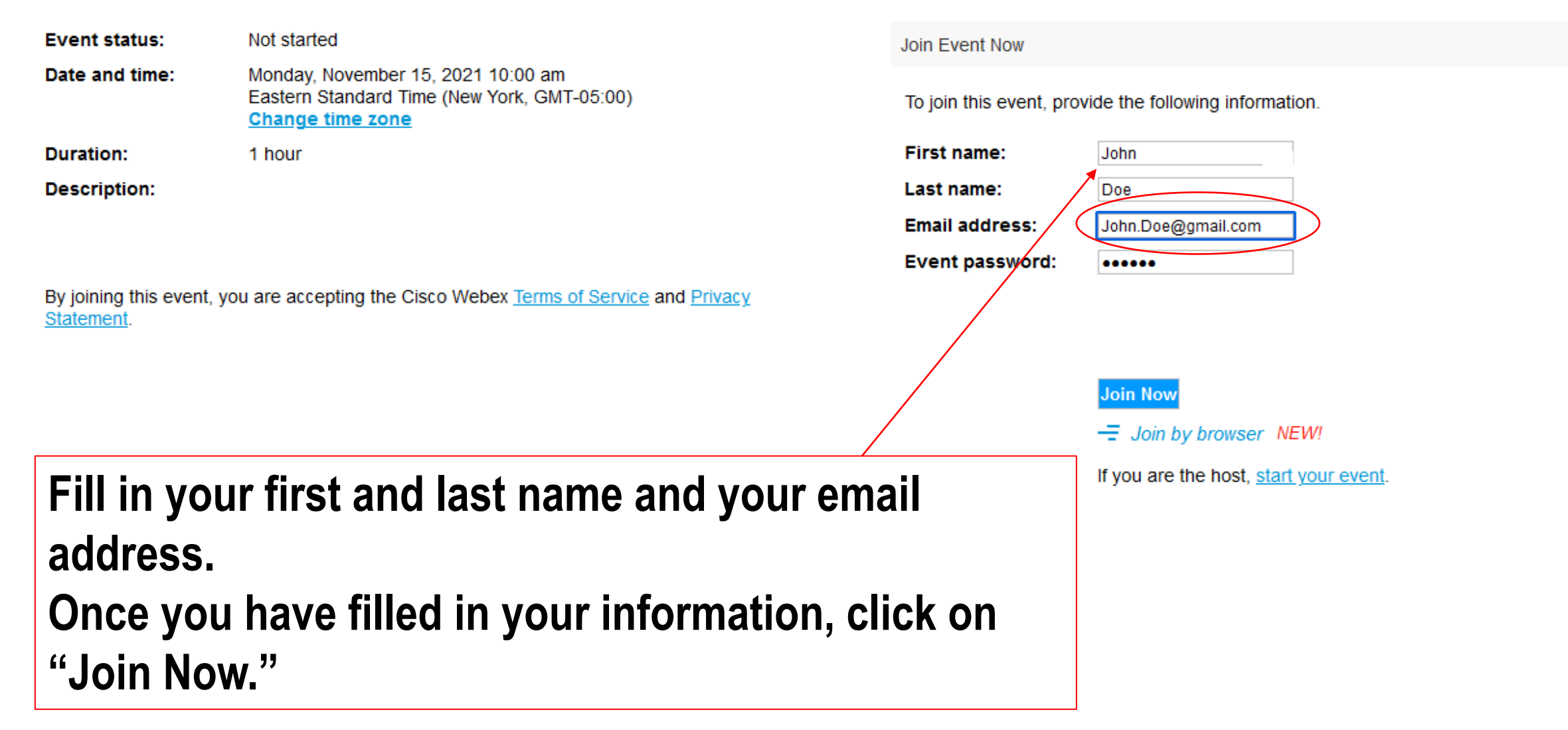

On the page that appears after you have entered your log in information and hit "Join Now," click on Run a temporary application and do one of the following based on your browser:

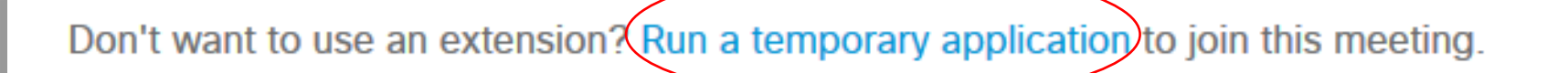

## **Firefox:**

### Click Save File on the prompt that appears

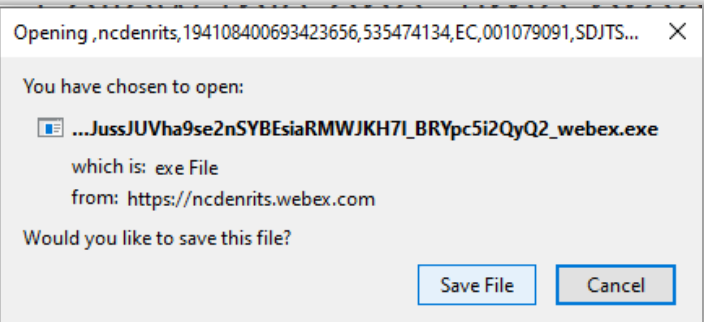

Click on the down arrow button on the top right side of the browser window and click to open the file.

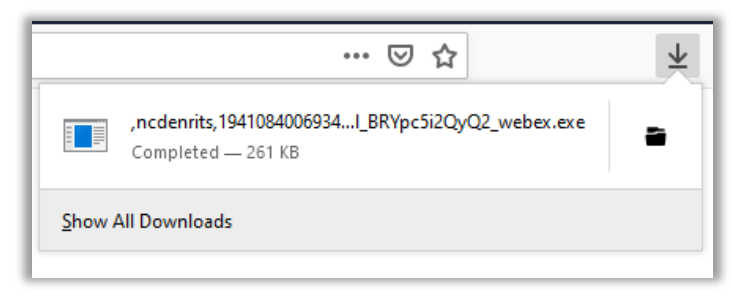

# **Chrome:**

Click on the .EXE file that appears on the lower left of the browser window

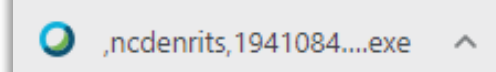

## **Internet Explorer:**

Click Run on the dialog box that appears at the bottom of the browser window.

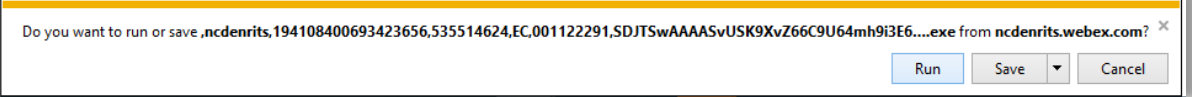

# **Edge:**

Click Open File on the dialog box that appears on the top right side of the browser window.

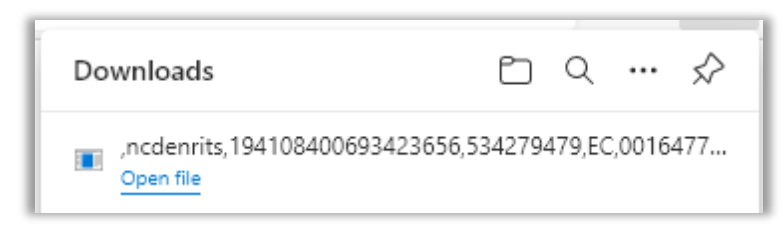

*\*If you get a virus software pop-up dialog box, click Continue or Allow* 

If your temporary application file is not showing up as described on the previous page, you may have to locate them in File Explorer.

You can do this by: Right-clicking on your start button on the bottom left of your desktop and click on "File Explorer."

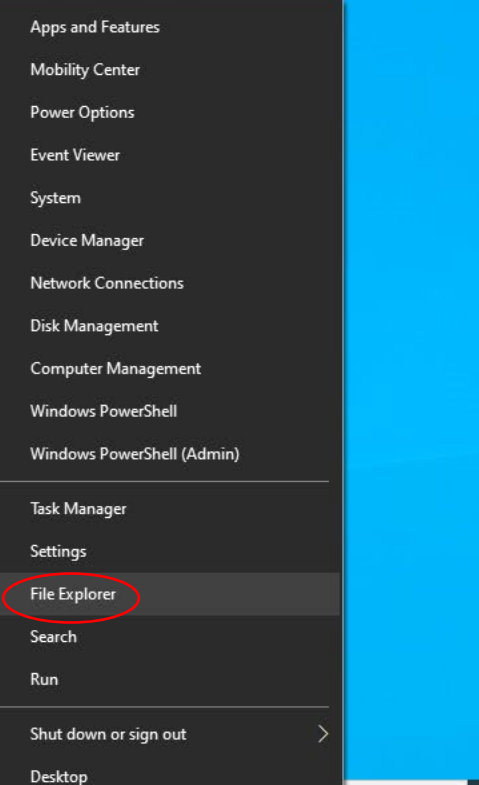

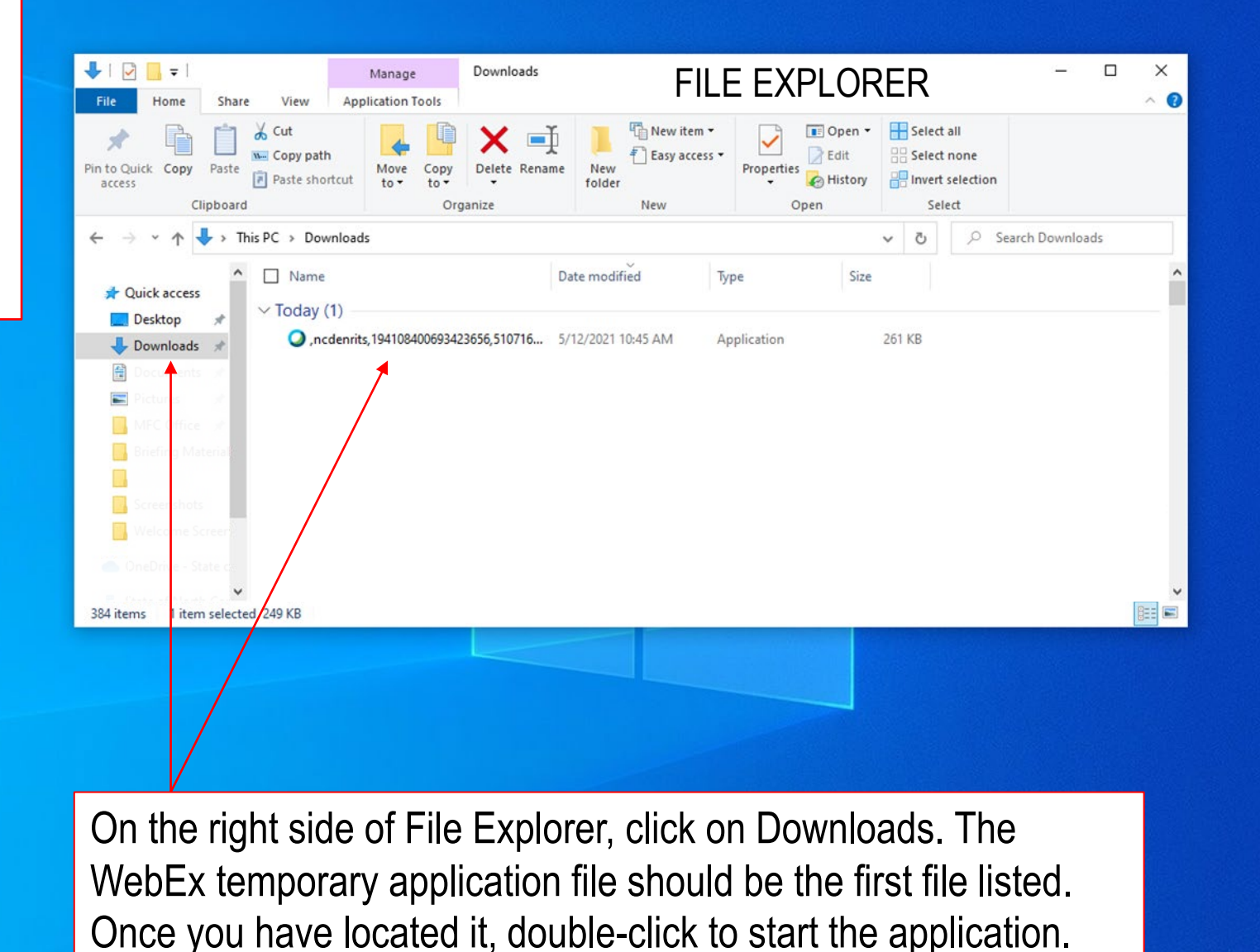

#### $\circ$ Ħ **P**

へ • ■ 里 (1) 8:26 AM

物

1. Choose how you would like to connect your audio:

•**Use computer audio** (default) - Use your computer with a headset or speakers.

•**Call me** - Enter a phone number and WebEx calls you.

•**Call in** - if you prefer to use your phone for audio, dial in when the meeting starts. A list of the global call-in numbers is available in your meeting invite. Choose this option if your Internet connection is slow.

- 2. Icons to mute/unmute yourself and to show video of yourself are at the bottom of the page (the host may have blocked these functions).
- 3. Join Event

 $\circ$ 

草